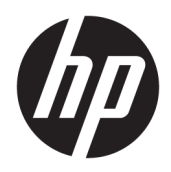

Príručka správcu

HP Easy Shell

© Copyright 2014–2017 HP Development Company, L.P.

Citrix je ochranná známka spoločnosti Citrix Systems, Inc. a/alebo ďalšej z jej dcérskych spoločností a môže byť registrovaná na Patentovom úrade Spojených štátov a v iných krajinách. Microsoft a Windows sú registrované ochranné známky alebo ochranné známky spoločnosti Microsoft Corporation v USA a v iných krajinách. VMware a Horizon View sú registrované ochranné známky alebo ochranné známky spoločnosti VMware, Inc. v Spojených štátoch amerických a iných krajinách.

Dôverný počítačový softvér. Na jeho vlastnenie, používanie alebo kopírovanie je potrebná platná licencia od spoločnosti HP. Na základe nariadení FAR 12.211 a 12.212 sa vládnym inštitúciám USA poskytuje licencia na používanie komerčného počítačového softvéru, dokumentácie k počítačovému softvéru a technických údajov pre komerčné položky v súlade so štandardnými podmienkami dodávateľa pre poskytovanie licencií na komerčné účely.

Informácie obsiahnuté v tomto dokumente sa môžu zmeniť bez predchádzajúceho upozornenia. Jediné záruky vzťahujúce sa na produkty a služby spoločnosti HP sú uvedené v prehláseniach o výslovnej záruke, ktoré sa dodávajú spolu s produktmi a službami. Žiadne informácie uvedené v tejto príručke nemožno považovať za dodatočnú záruku. Spoločnosť HP nie je zodpovedná za technické alebo redakčné chyby či vynechaný text v tejto príručke.

Ôsme vydanie: máj 2017

Prvé vydanie: marec 2014

Katalógové číslo dokumentu: 767345-238

### **Štýl syntaxe zadávanej používateľom**

Text, ktorý musíte zadať v používateľskom rozhraní, je označený neproporcionálnym písmom.

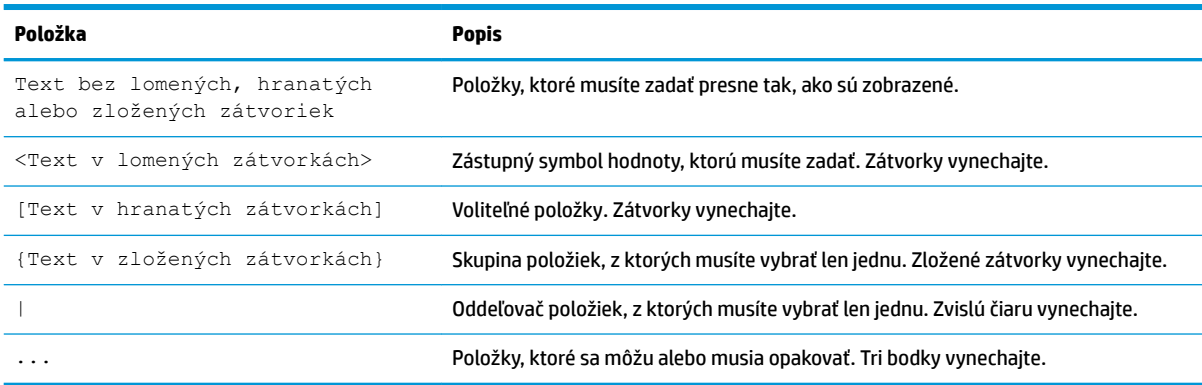

# **Obsah**

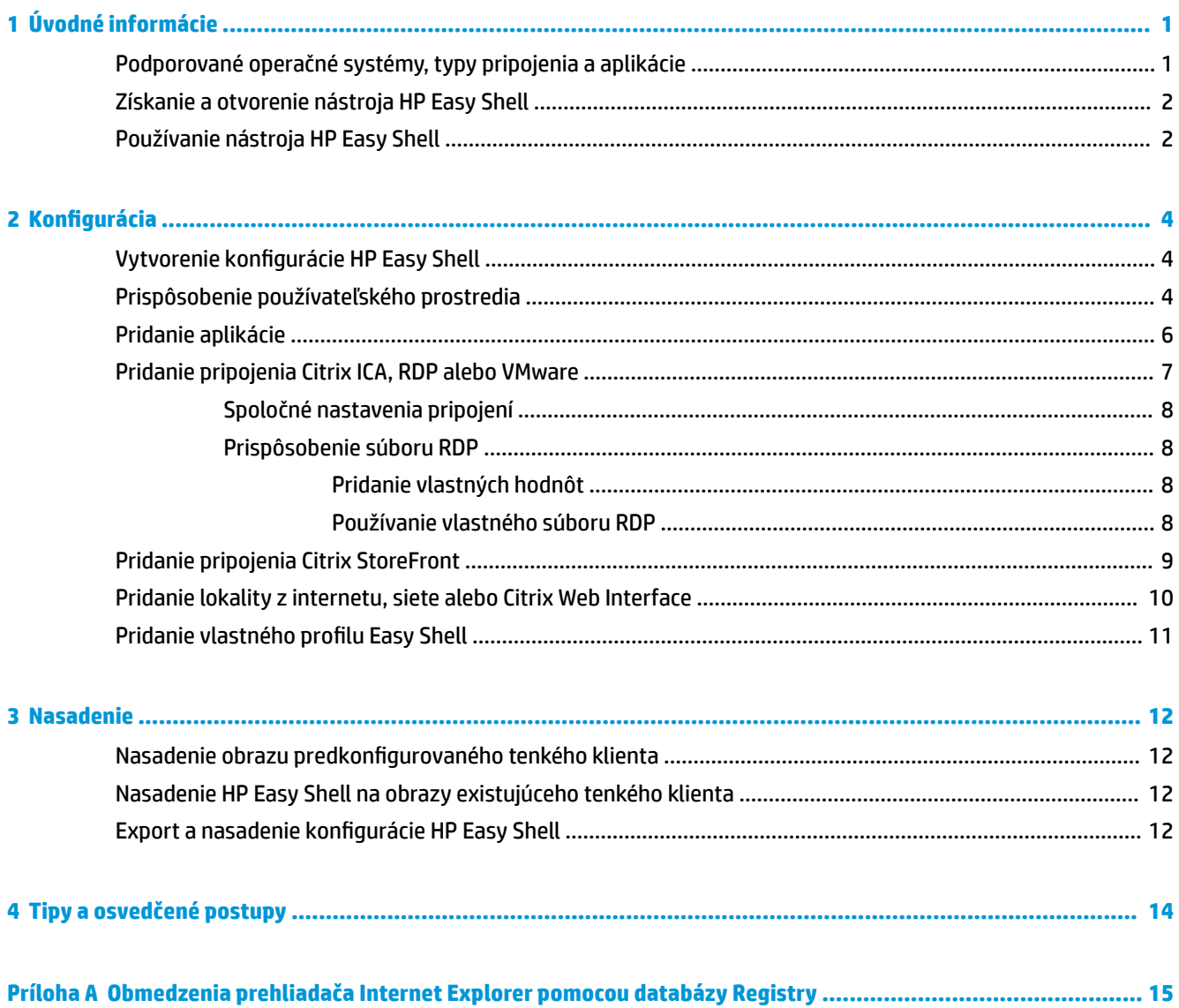

 $\overline{a}$ 

# <span id="page-6-0"></span>**1 Úvodné informácie**

HP Easy Shell umožňuje konfigurovať pripojenia, webové lokality a aplikácie pre nasadenia tenkých klientov s operačným systémom Windows® štýlom celoobrazovkovej prezentácie. Môžete si tiež prispôsobiť používateľské rozhranie celoobrazovkovej prezentácie, ktorá sa prezentuje pre bežných používateľov, a povoliť či zakázať prístup používateľov ku konkrétnym nastaveniam Ovládacieho panela. Nakonfigurované prostredia sa môžu nasadiť na viacero tenkých klientov používajúcich nástroj HP Device Manager (HPDM).

**POZNÁMKA:** Ak používateľovi povolíte prístup k nastaveniam Ovládacieho panela, môže získať prístup aj k Prieskumníkovi.

Mnohé nasadenia tenkých klientov vyžadujú poskytnutie jednoúčelového alebo viacúčelového prostredia používateľom, napríklad prostredie pre prezeranie webu alebo prístup k vzdialenej pracovnej ploche. HP Easy Shell zjednoduší nasadenie tenkého klienta takéhoto typu schovaním štandardného používateľského rozhrania systému Windows, obmedzí využívanie niektorých aplikácií a funkcií pre používateľov a uzamkne systém pred upravovaním používateľmi.

**POZNÁMKA:** Táto príručka sa vzťahuje na nástroj HP Easy Shell 3.4 alebo novší (informácie o získaní najnovšej verzie nájdete v časti [Získanie a otvorenie nástroja HP Easy Shell na strane 2](#page-7-0)).

### **Podporované operačné systémy, typy pripojenia a aplikácie**

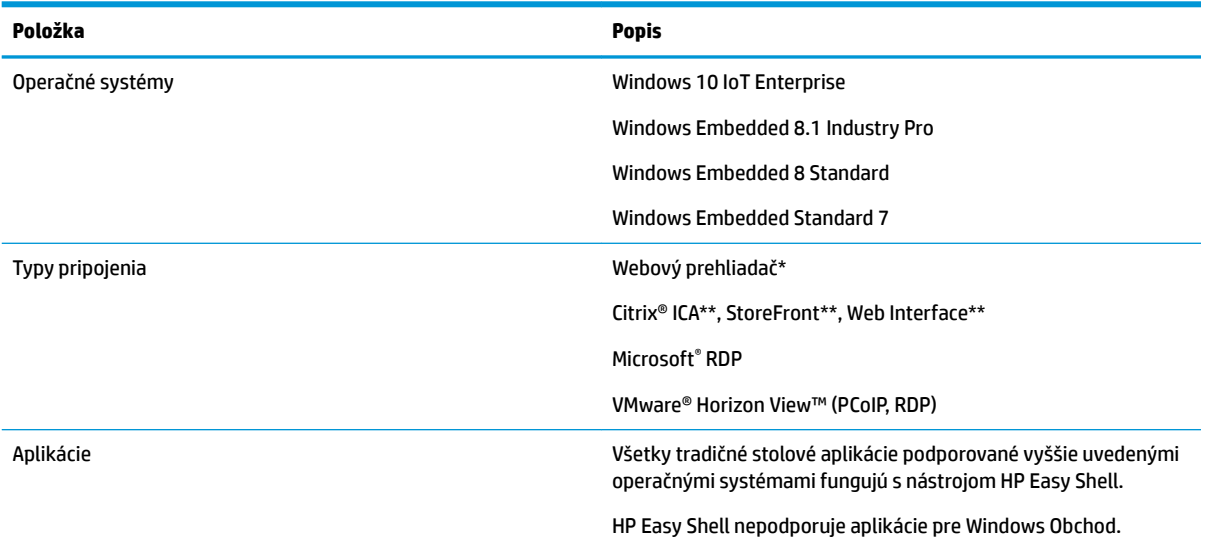

Nasledujúca tabuľka popisuje operačné systémy, typy pripojenia a aplikácie podporované nástrojom HP Easy Shell.

\* HP Easy Shell predstavuje vstavaný webový prehliadač v štýle celoobrazovkovej prezentácie s obmedzenou funkčnosťou vhodnou pre štandardné prezeranie webu. Pripojenie webového prehliadača sa dá konfigurovať aj tak, aby využívalo úplný prehliadač Internet Explorer, ak je potrebná dodatočná funkcionalita.

\*\* Pripojenia Citrix ICA, StoreFront a Web Interface sa vytvárajú rôznymi spôsobmi. O vytvorení jednotlivých typov pripojení Citrix pozrite časť Vytvorenie konfigurácie HP Easy Shell na strane 4.

### <span id="page-7-0"></span>**Získanie a otvorenie nástroja HP Easy Shell**

Nástroj HP Easy Shell je v tenkých klientoch HP zvyčajne predinštalovaný. Možno ho prevziať alebo aktualizovať aj prostredníctvom aplikácie HP ThinUpdate.

**<sup>2</sup> POZNÁMKA:** Ďalšie informácie nájdete v príručke správcu aplikácie HP ThinUpdate.

HP Easy Shell obsahuje nasledujúce dva komponenty:

- **HP Easy Shell** Je to používateľské rozhranie na celoobrazovkové prezentácie založené na mozaike, ktoré umožňuje štandardným používateľom spúšťať aplikácie, pripojenia a webové lokality konfigurované správcom.
- **HP Easy Shell Configuration** Je to konfiguračný nástroj používaný správcom na konfigurovanie práce pre štandardných používateľov.

Otvorenie nástroja HP Easy Shell:

**▲** Windows Embedded Standard 7 – Vyberte položky **Štart**, **Všetky programy** a **HP**, potom vyberte položku **HP Easy Shell**.

Windows Embedded 8 Standard a Windows Embedded 8.1 Industry Pro – Vyberte možnosť **HP Easy Shell** na obrazovke Štart.

Windows 10 IoT Enterprise – Do vyhľadávacieho poľa na paneli úloh zadajte výraz  $\text{Easy Shell},$  potom vyberte aplikáciu **HP Easy Shell**.

Otvorenie nástroja HP Easy Shell Configuration mimo prostredia HP Easy Shell:

#### **Otvorte Ovládací panel** a vyberte **HP Easy Shell Configuration**.

**27 POZNÁMKA:** Ak ste sa prihlásili ako štandardný používateľ systému Windows, dostanete výzvu na zadanie prihlasovacích údajov správcu.

Správca môže otvoriť nástroj HP Easy Shell Configuration aj z prostredia HP Easy Shell, aby vykonal zmeny v konfigurácii bez odhlásenia sa zo svojho štandardného používateľského konta. Postupujte takto:

- **1.** V prostredí HP Easy Shell vyberte možnosť **Použiť**.
- **2.** Použite dialógové okno Kontrola používateľských kont a prihláste sa ako správca.
- **3.** Zmeňte konfiguráciu podľa potreby a vyberte možnosť **Použiť**.
- **4.** Vyberte možnosť **Ukončiť** a vráťte sa do prostredia nástroja HP Easy Shell.

### **Používanie nástroja HP Easy Shell**

Typický proces pre použitie nástroja HP Easy Shell je konfigurácia prostredia pre štandardných používateľov podľa nasledovného postupu:

- 1. Otvorte nástroj HP Easy Shell Configuration (ďalšie informácie nájdete v časti Získanie a otvorenie nástroja HP Easy Shell na strane 2).
- 2. Konfigurujte prostredie pre štandardných používateľov (ďalšie informácie nájdete v časti [Vytvorenie](#page-9-0) konfigurácie HP Easy Shell na strane 4) a stlačením tlačidla **Použiť** aplikujte konfiguráciu.
- **3.** Ak konfigurujete nástroj HP Easy Shell zo správcovského konta, odhláste sa a prihláste sa ako štandardný používateľ.

Ak konfigurujete nástroj HP Easy Shell z konta štandardného používateľa a konfiguračný nástroj ste otvorili tlačidlom **Admin**, vyberte položku **Ukončiť** a vráťte sa do štandardného používateľského konta.

- **POZNÁMKA:** Fungovanie prostredia z pohľadu používateľa môžete otestovať zo správcovského konta, ale nastavenie **Kiosk mode** (Celoobrazovkový režim) nemá vplyv na správcovské kontá.
- 4. Uistite sa, že prostredie je nakonfigurované podľa požiadaviek. Ak nie je, vráťte sa do nástroja HP Easy Shell Configuration a vykonajte dodatočné zmeny.
- 5. Konfiguráciu nasaďte podľa potreby na ďalšie tenké klienty (ďalšie informácie nájdete v časti [Nasadenie](#page-17-0) [na strane 12](#page-17-0)).

## <span id="page-9-0"></span>**2 Konfigurácia**

- · Vytvorenie konfigurácie HP Easy Shell
- Prispôsobenie používateľského prostredia
- [Pridanie aplikácie](#page-11-0)
- [Pridanie pripojenia Citrix ICA, RDP alebo VMware](#page-12-0)
- [Pridanie pripojenia Citrix StoreFront](#page-14-0)
- [Pridanie lokality z internetu, siete alebo Citrix Web Interface](#page-15-0)
- · Pridanie vlastného profilu Easy Shell

## **Vytvorenie konfigurácie HP Easy Shell**

Nasledujúca tabuľka popisuje nastavenia, ktoré sú k dispozícii v jednotlivých paneloch nástroja HP Easy Shell Configuration.

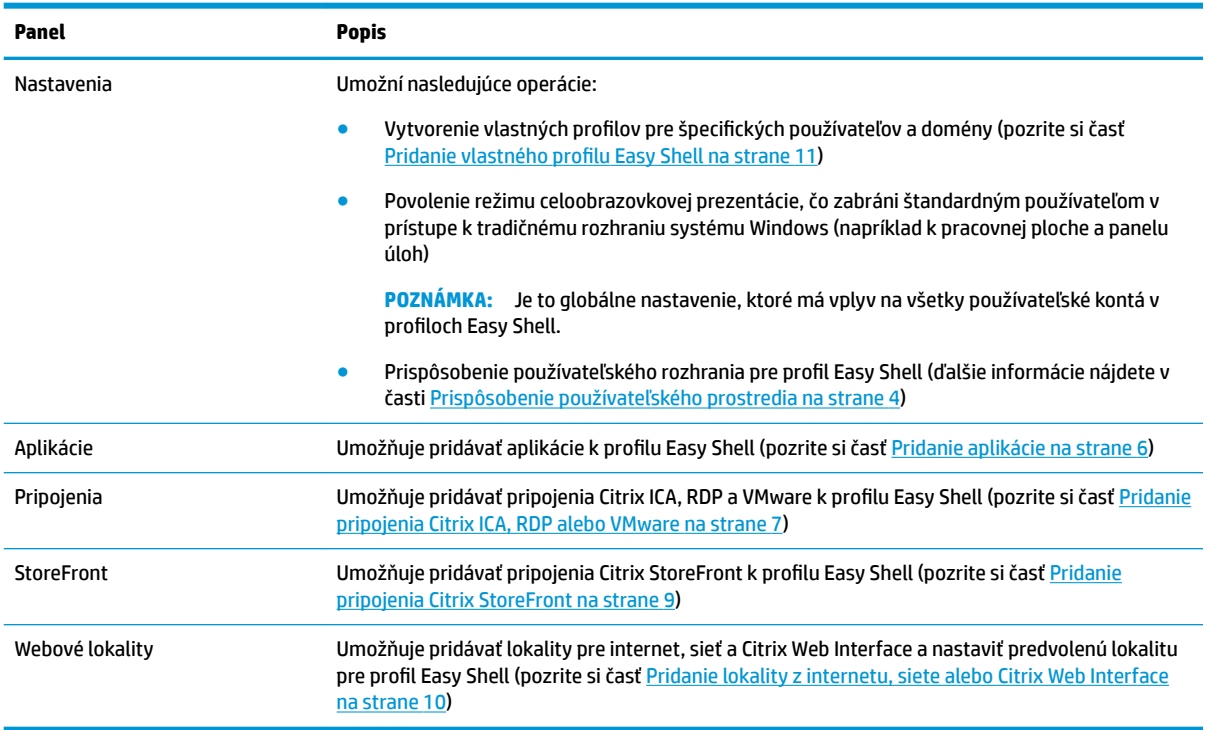

## **Prispôsobenie používateľského prostredia**

Nastavenia pod hlavičkou **Nastavenia používateľa** umožňujú povoliť alebo zakázať prístup štandardných používateľov k špecifickým systémovým nastaveniam. Stlačením tlačidla Rozšírené získate rýchly prístup k aplikáciám HP Logon Manager a HP Hotkey Filter.

**POZNÁMKA:** Informácie o aplikácii HP Logon Manager nájdete v príručke správcu operačného systému. Informácie o aplikácii HP Hotkey Filter nájdete v príručke správcu aplikácie HP Hotkey Filter.

Nastavenia pod hlavičkou **Nastavenie správania** umožňujú určiť operáciu, ktorá sa má vykonať pri odstránení karty Smart Card zo systému: **Odhlásiť**, **Reštartovať** alebo **Vypnúť**.

Nasledujúca tabuľka popisuje nastavenia pod hlavičkou **Používateľské rozhranie**.

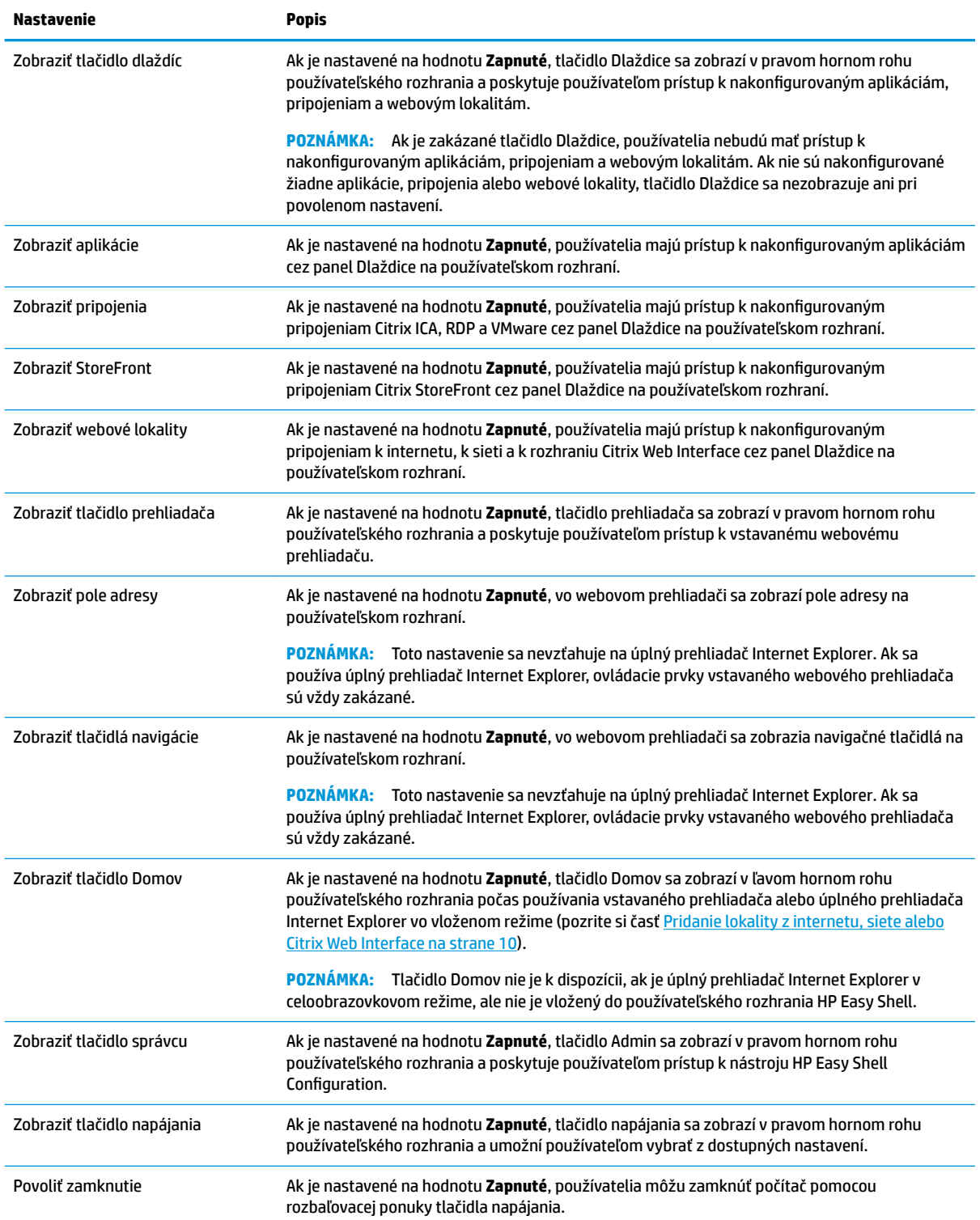

<span id="page-11-0"></span>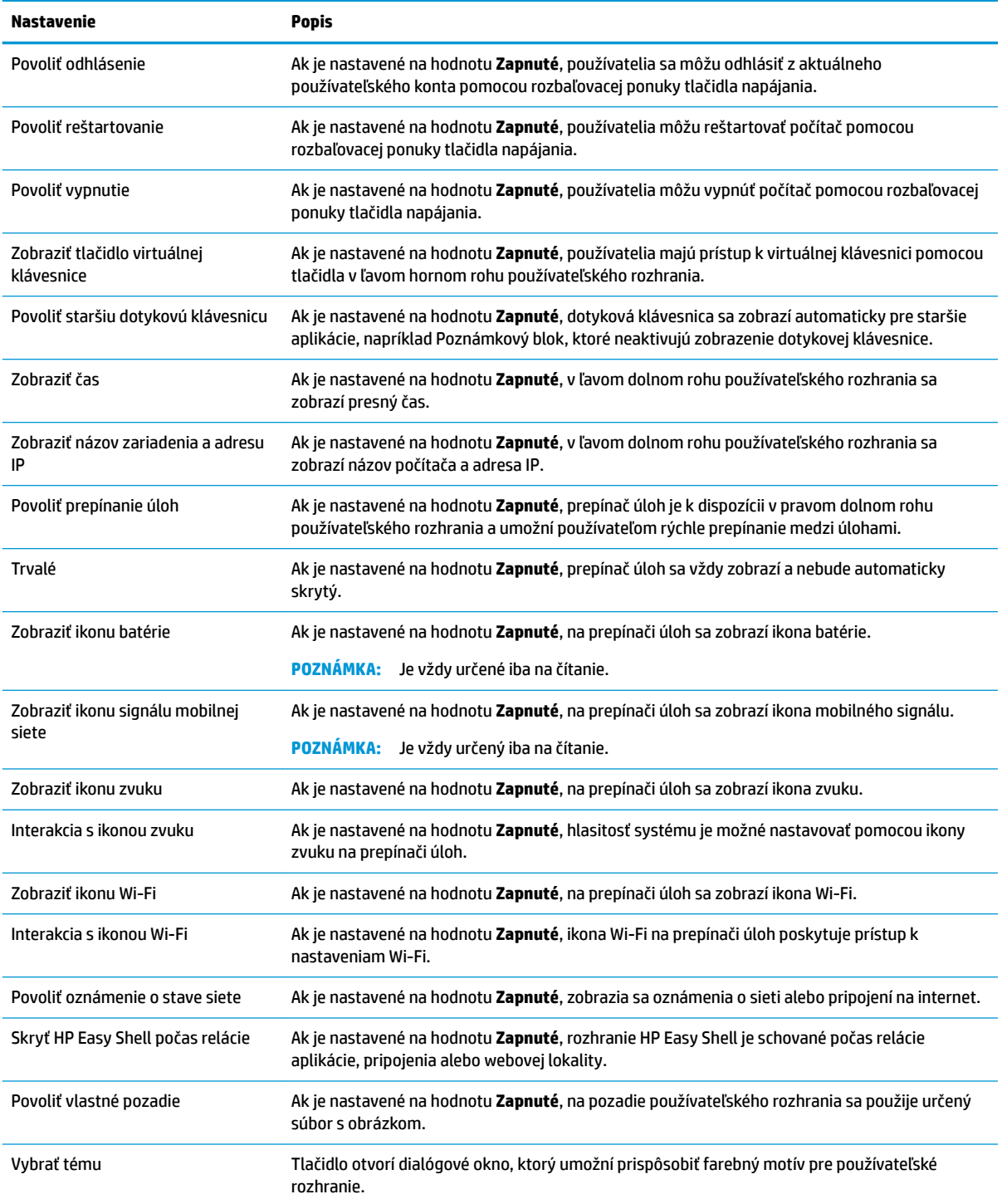

## **Pridanie aplikácie**

- **1.** Na paneli **Aplikácie** vyberte dlaždicu **Aplikácia**.
- 2. Konfigurujte nastavenia v editore aplikácie podľa potreby.
- **POZNÁMKA:** V nasledujúcej tabuľke uvedieme zoznam nastavení.
- <span id="page-12-0"></span>**3.** Zvolením tlačidla **OK** dokončite pridávanie aplikácie.
- **4.** Voľbou **Použiť** uložte všetky zmeny.

Aplikáciu môžete upravovať alebo mazať pomocou príslušného tlačidla na dlaždici danej aplikácie.

Nasledujúca tabuľka popisuje nastavenia, ktoré sú k dispozícii v editore aplikácií.

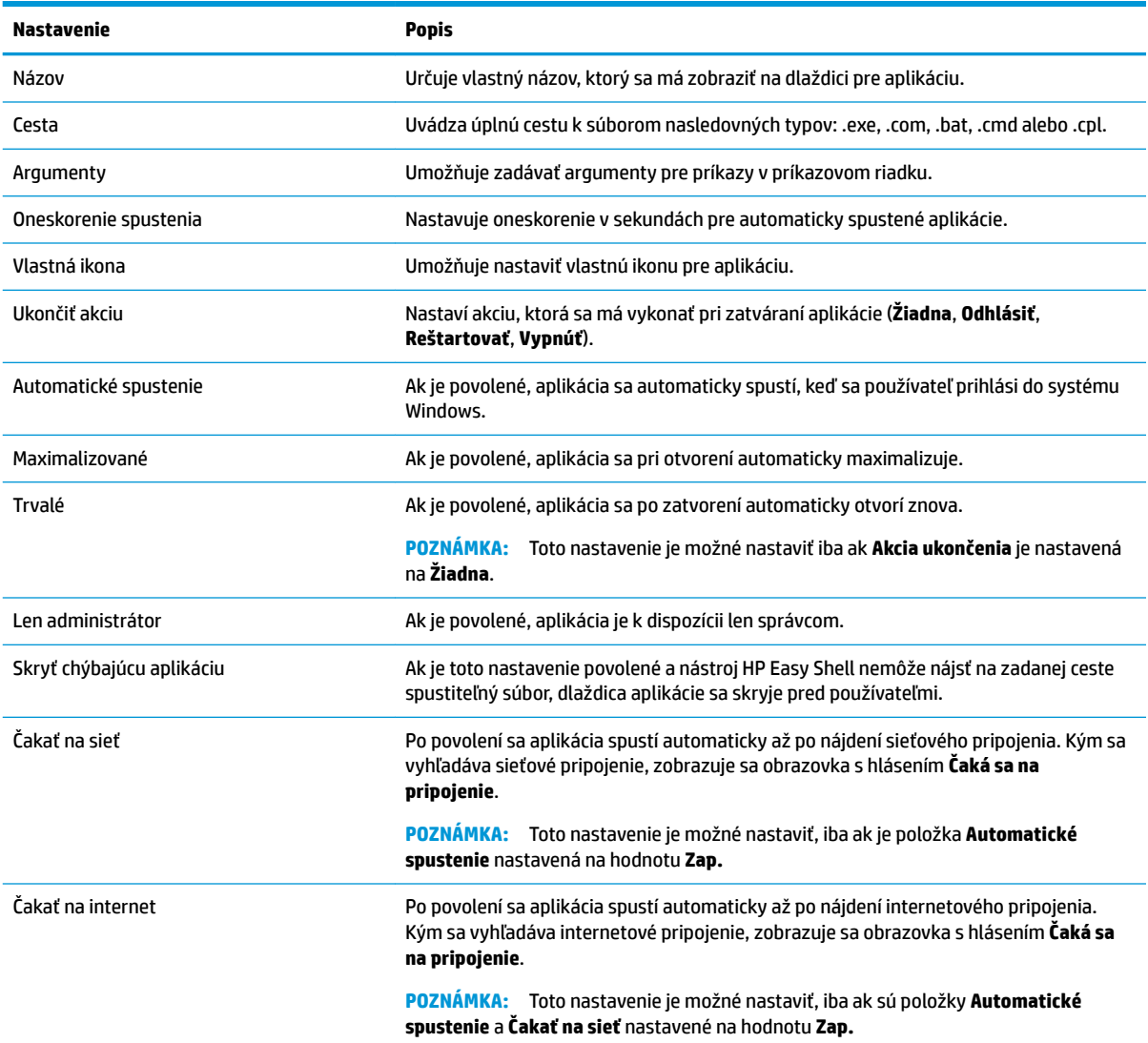

### **Pridanie pripojenia Citrix ICA, RDP alebo VMware**

- **1.** Na paneli **Pripojenia** vyberte dlaždicu typu pripojenia, ktorú chcete pridať.
- **2.** Konfigurujte nastavenia v editore pripojení podľa potreby.
- **POZNÁMKA:** V časti [Spoločné nastavenia pripojení na strane 8](#page-13-0) nájdete popisy niektorých základných nastavení pripojení, ktoré sú spoločné pre všetky typy pripojení. Informácie o prispôsobení súboru RDP nájdete v časti [Prispôsobenie súboru RDP na strane 8.](#page-13-0) Informácie o ďalších nastaveniach rozšíreného pripojenia, ktoré sa líšia podľa typu pripojenia, nájdete v dokumentácii od spoločnosti Citrix, Microsoft alebo VMware.
- <span id="page-13-0"></span>**3.** Zvolením tlačidla **OK** dokončite pridávanie pripojenia.
- **4.** Voľbou **Použiť** uložte všetky zmeny.

Pripojenie môžete upravovať alebo mazať pomocou príslušného tlačidla na dlaždici daného pripojenia.

Priradenie pripojenia pre prípad zlyhania do profilu:

- 1. Na paneli **Pripojenia** vyberte želaný profil pripojenia a presuňte ho na niektoré z pripojení, ktoré ste predtým vytvorili.
- **2.** Voľbou **Použiť** uložte všetky zmeny.

**POZNÁMKA:** Pripojenie pre prípad zlyhania preberá nastavenia primárneho pripojenia pre položky **Akcia ukončenia**, **Trvalé** a **Automatické spustenie**, ak bolo primárne pripojenia spustené. Ak bolo pripojenie pre prípad zlyhania spustené manuálne, riadi sa vlastnými nastaveniami pre tieto položky.

### **Spoločné nastavenia pripojení**

Nasledujúca tabuľka popisuje niektoré nastavenia, ktoré sú spoločné pre editory pripojení Citrix ICA, RDP a VMware.

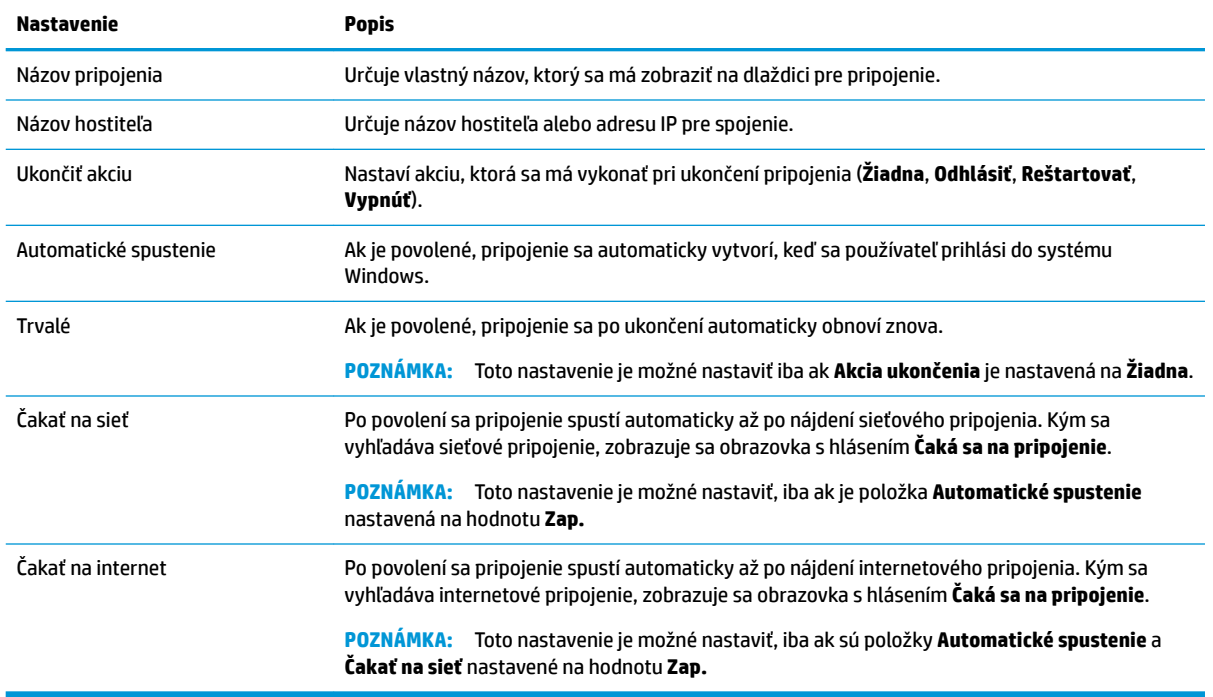

### **Prispôsobenie súboru RDP**

### **Pridanie vlastných hodnôt**

Nástroj HP Easy Shell automaticky generuje súbor RDP pre vytvorené pripojenia RDP. Ak chcete do súboru RDP pridať vlastné hodnoty, použite kartu **Expert** v editore pripojení RDP. Typ hodnoty môže byť **s** (reťazec), **i**  (celé číslo) alebo **b** (bajt).

#### **Používanie vlastného súboru RDP**

Ak chcete používať vlastný súbor RDP:

- <span id="page-14-0"></span>**1.** Na karte **Základné** v editore pripojení RDP povoľte možnosť **Vlastný súbor RDP**.
- **2.** Zadajte cestu súboru RDP.

### **Pridanie pripojenia Citrix StoreFront**

- **POZNÁMKA:** Podporovaný je aj radič NetScaler. Nástroj HP Easy Shell podporuje aktualizáciu hesiel StoreFront a NetScaler s uplynulou platnosťou.
	- **1.** Na paneli **StoreFront** vyberte dlaždicu StoreFront.
	- **2.** Pre použitie sprievodcu stlačte tlačidlo **Vybrať obchod**.

– alebo –

Zadajte úplnú cestu pre adresu URL StoreFront v poli **Store URL**. Úplnú cestu zadajte vo formáte podobnom tomuto zápisu: <https://samplestorefrontaddress.net/citrix/thinclient>. Potom prejdite na krok 6.

- $\hat{X}$  TIP: Ak nezadáte http:// alebo https:// v adrese URL, predpokladá sa https://.
- **3.** Zadajte základnú cestu pre adresu URL StoreFront. Základnú cestu zadajte vo formáte podobnom tomuto zápisu: [https://samplestorefrontaddress.net.](https://samplestorefrontaddress.net) Potom vyberte možnosť **Ďalej**.
- $\hat{X}$  TIP: Ak nezadáte http:// alebo https:// v adrese URL, predpokladá sa https://.
- **4.** Na výzvu zadajte prihlasovacie údaje StoreFront Citrix a vyberte možnosť **OK**.
- **5.** Vyberte konto StoreFront a vyberte možnosť **Ďalej**.
- **6.** Konfigurujte nastavenia v editore pripojení podľa potreby.
	- **<sup>2</sup> POZNÁMKA:** V nasledujúcej tabuľke uvedieme zoznam nastavení.
- **7.** Zvolením tlačidla **Uložiť** dokončite pridávanie pripojenia.
- **8.** Voľbou **Použiť** uložte všetky zmeny.

O pripojeniach StoreFront môžu byť užitočné nasledujúce informácie:

- Pripojenie môžete upravovať alebo mazať pomocou príslušného tlačidla na dlaždici daného pripojenia.
- V dolnej časti panelu StoreFront môžete nastaviť akciu, ktorá sa má vykonať po ukončení všetkých pripojení StoreFront.
- Ak je aktívna relácia StoreFront, môžete ju ukončiť voľbou položky **Odpojiť reláciu** pod oknom zdrojov.

Nasledujúca tabuľka popisuje nastavenia, ktoré sú k dispozícii v editore pripojení StoreFront.

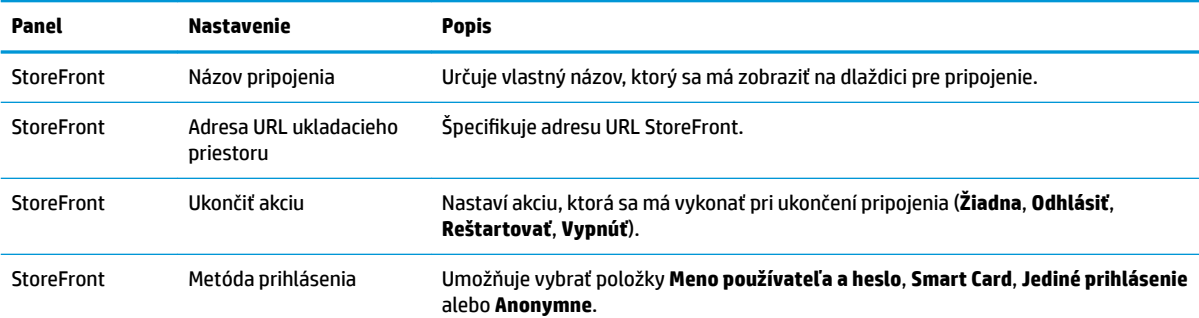

<span id="page-15-0"></span>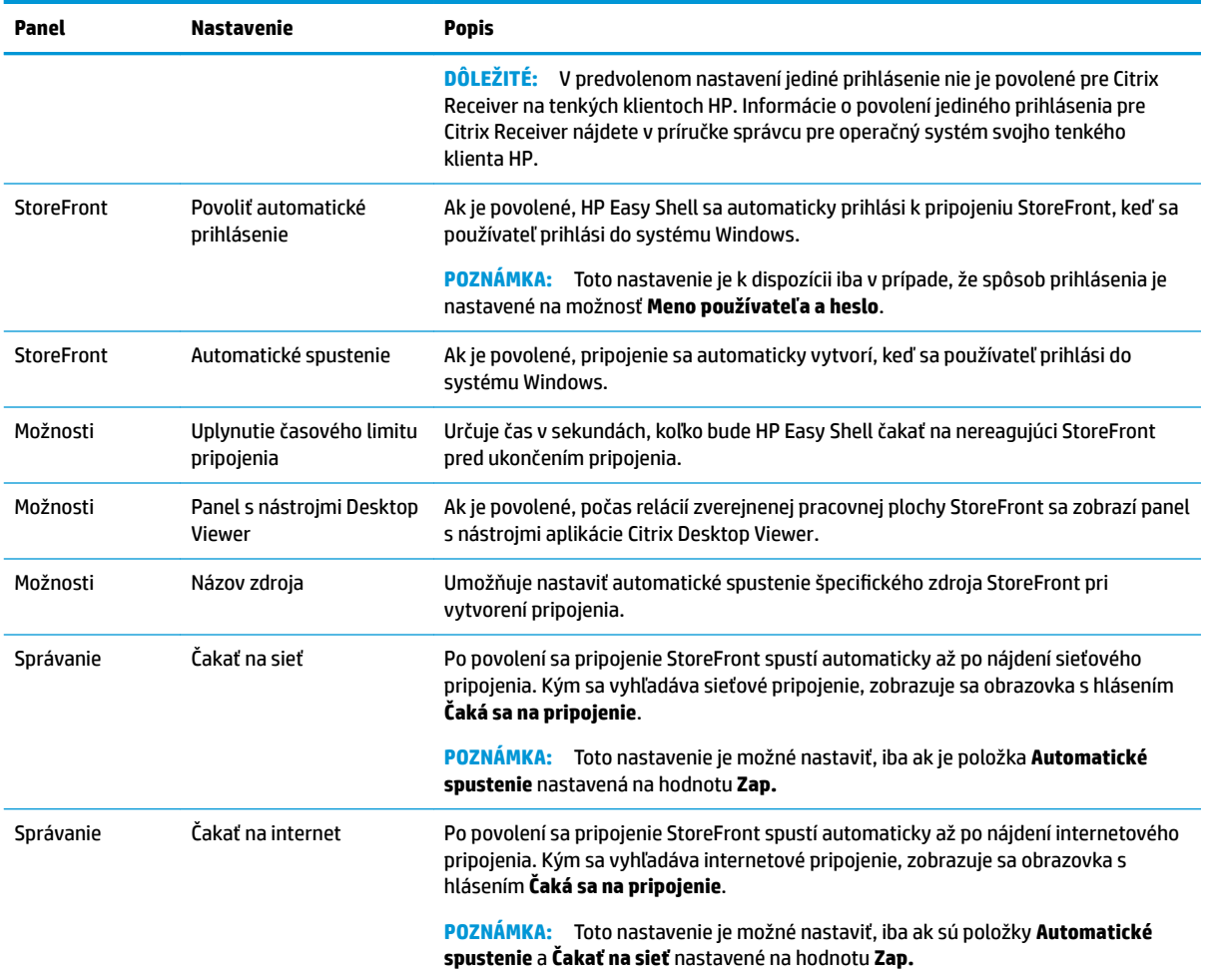

### **Pridanie lokality z internetu, siete alebo Citrix Web Interface**

- **1.** Na paneli **Webové lokality** vyberte dlaždicu **Webová lokalita**.
- **2.** Konfigurujte nastavenia v editore webových lokalít podľa potreby.
- **POZNÁMKA:** V nasledujúcej tabuľke uvedieme zoznam nastavení.
- **3.** Zvolením tlačidla **OK** dokončite pridávanie webovej lokality.
- **4.** Voľbou **Použiť** uložte všetky zmeny.

Webovú lokalitu možno nastaviť ako domovskú (predvolená lokalita, ktorá sa spustí automaticky pri spustení programu), upraviť alebo odstrániť výberom príslušného tlačidla na dlaždici tejto webovej lokality.

Nasledujúca tabuľka popisuje nastavenia, ktoré sú k dispozícii v editore webových lokalít.

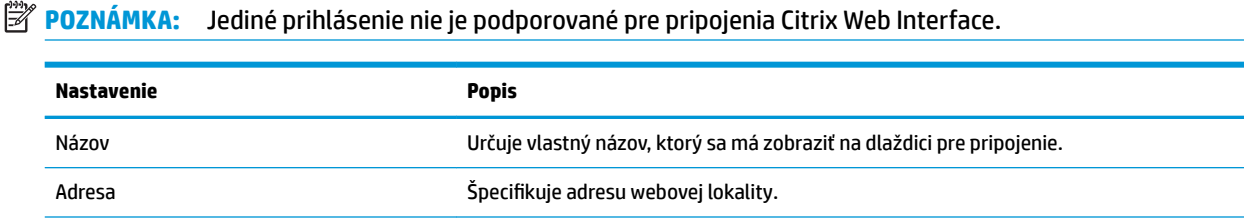

<span id="page-16-0"></span>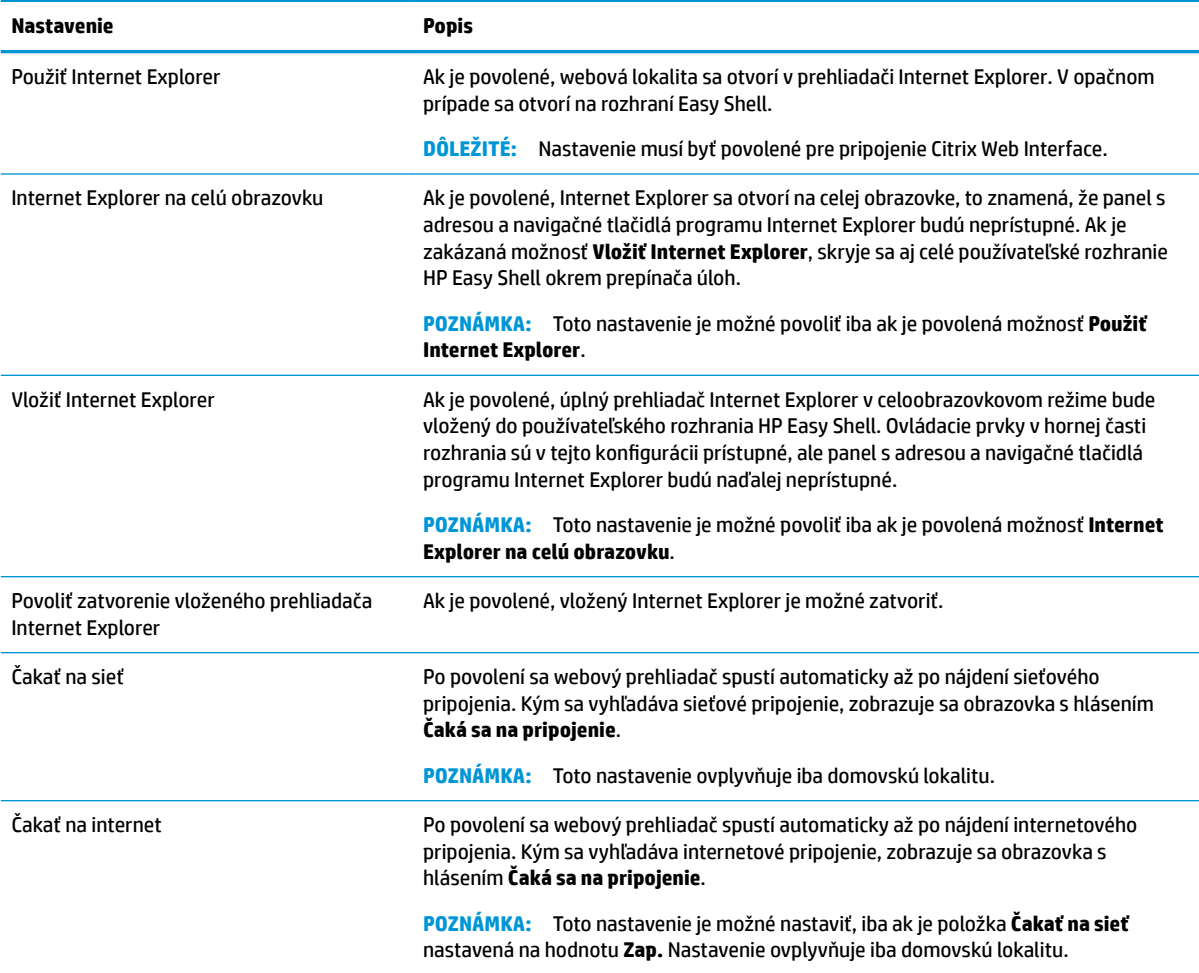

### **Pridanie vlastného profilu Easy Shell**

Vo väčšine nasadení používanie iba predvoleného profilu Easy Shell bude postačujúce. Ak však chcete priradiť rôznym používateľom a doménam rôzne nastavenia, môžete vytvoriť vlastné profily Easy Shell. Používatelia a domény, ktorým nebol priradený vlastný profil Easy Shell, budú používať predvolený profil.

Pridanie vlastného profilu Easy Shell:

- 1. Na paneli Nastavenia vyberte dlaždicu profilu pod hlavičkou Všeobecné nastavenia.
- **2.** Zadajte názov pre profil a vyberte možnosť **Pridať**.
- **3.** Voľbou príslušnej možnosti vyberte pridanie používateľa alebo domény.
- **POZNÁMKA:** Do predvoleného profilu nie je možné pridať používateľské kontá. Predvolený profil budú používať všetky používateľské kontá, ktorým nebol priradený vlastný profil.
- **4.** Zadajte meno používateľa a názov domény a vyberte možnosť **Pridať**.
- **5.** Môžete pridať aj ďalších používateľov a ďalšie domény.
- **6.** Vyberte možnosť **Hotovo**.
- **7.** Voľbou **Použiť** uložte všetky zmeny.

Profil Easy Shell je možné premenovať alebo mazať pomocou príslušného tlačidla na dlaždici daného profilu.

## <span id="page-17-0"></span>**3 Nasadenie**

Táto kapitola rozoberá rozličné metódy nasadenia prostredia HP Easy Shell na viacero tenkých klientov. Najlepšia metóda závisí od spôsobu využívania a prostredia.

**POZNÁMKA:** Všetky nasledujúce metódy využívajú nástroj HPDM na nasadenie. Podrobnejší popis nástroja HPDM nájdete *v príručke správcu nástroja HP Device Manager*.

### **Nasadenie obrazu predkonfigurovaného tenkého klienta**

HP Easy Shell je možné nasadiť nakonfigurovaním tenkého klienta, zachytením na obraze a nasadením na ďalšie tenké klienty. Najefektívnejším spôsobom nasadenia obrazu klienta na viacero tenkých klientov je využitím nástroja HPDM, ktorý má prednastavené šablóny pre zachytenie a nasadenie obrazu.

### **Nasadenie HP Easy Shell na obrazy existujúceho tenkého klienta**

- **1.** Nakonfigurujte HP Easy Shell na jednom systéme a exportujte konfiguráciu ako súbor databázy Registry podľa popisu v návode Export a nasadenie konfigurácie HP Easy Shell na strane 12.
- **2.** Kopírujte súbor databázy Registry na systém, na ktorom je spustený nástroj HPDM Console.
- **3.** Pomocou nástroja HP FTP Software Component Browser nájdite balík HP Easy Shell na stránke HP FTP a vygenerujte pre balík šablónu **\_File and Registry**.
- **4.** Pridajte do šablóny vedľajšiu úlohu a naimportujte súbor databázy Registry obsahujúci exportovanú konfiguráciu.
- **5.** Nasaďte šablónu na cieľové tenké klienty.

### **Export a nasadenie konfigurácie HP Easy Shell**

Konfiguráciu HP Easy Shell je možné exportovať ako súbor databázy Registry systému Windows, aby sa dala jednoduchým spôsobom nasadiť na ďalšie tenké klienty.

**POZNÁMKA:** Uistite sa, že súčasne sa nasadí aj nástroj HP Easy Shell, alebo už je nainštalovaný na jednotlivých tenkých klientoch.

Export konfigurácie HP Easy Shell do súbora databázy Registry:

- **1.** Kliknite na tlačidlo **Export** v ľavom dolnom rohu nástroja HP Easy Shell Configuration.
- **2.** Vyberte cieľový priečinok a zadajte názov pre konfiguráciu.
- **3.** Kliknite na tlačidlo **Uložiť**.
- **POZNÁMKA:** Konfiguráciu HP Easy Shell je možné exportovať ako súbor databázy Registry aj zadaním nasledovného príkazu do príkazového riadku pre správcu (ak cesta k súboru obsahuje medzery, zapíšte ju v dvojitých úvodzovkách):

hpeasyshell.exe /export "<súbor databázy Registry>.reg"

Súbor databázy Registry je možné importovať do šablóny **\_File and Registry** v nástroji HPDM. Šablónu je možné použiť na nasadenie konfigurácie na cieľové tenké klienty.

Vyexportovaný súbor databázy Registry je možné nasadiť na ďalšie tenké klienty aj ktorýmkoľvek z nasledujúcich spôsobov:

- Skopírujte súbor databázy Registry na iný tenký klient a dvojkliknutím na súbor databázy Registry aplikujte nastavenia.
- Použitím politiky skupiny rozšírte nastavenia databázy Registry na konkrétnych používateľov domény.

# <span id="page-19-0"></span>**4 Tipy a osvedčené postupy**

Pri používaní nástroja HP Easy Shell berte do úvahy nasledujúce informácie:

- Správne fungovanie niektorých aplikácií môže vyžadovať oneskorené spustenie.
- Ak Internet Explorer nastavujete ako automaticky spustenú aplikáciu, vždy spúšťajte verziu, ktorá najviac zodpovedá operačnému systému (32-bitovú alebo 64-bitovú); v opačnom prípade je možné, že akcia na konci relácie sa nespustí.
- HP Easy Shell nefiltruje obsah vo vstavanom webovom prehliadači. Pamätajte si to, keď budete vyberať webové stránky. Webový prehliadač je možné aj uzamknúť nasledovným spôsobom:
	- Politika skupiny
	- Obmedzenia prehliadača Internet Explorer pomocou databázy Registry (pre ďalšie informácie pozri [Obmedzenia prehliadača Internet Explorer pomocou databázy Registry na strane 15\)](#page-20-0)

Ak je webový prehliadač určený len na používanie v intranete, najlepšie je zakázať panel s adresou a pridať odkazy do ponuky lokality.

- Nastavenia rozlíšenia pracovnej plochy pre editory pripojení ICA a RDP nie sú smerodajné pre cieľový monitor. Odporúča sa používať predvolené nastavenie (na celej obrazovke).
- Pre pripojenia RDP sa odporúča zakázať nastavenie **Panel pripojenia RDP** na paneli **Obrazovka** v editore pripojenia pri nasadení v režime celoobrazovkovej prezentácie. Toto nastavenie je predvolene povolené a používatelia môžu používať panel pripojenia na prístup k miestnej pracovnej ploche.
- Ak je nainštalovaný klient VMware Horizon View, pre použitie presmerovania USB s pripojením RDP službu VMware Horizon View USB musíte zakázať pred pripojením k relácii RDP.
- Ak sa prihlásite k správcovskému kontu, keď je povolená Kontrola používateľských kont (vo Windows), a režim celoobrazovkovej prezentácie je povolený (v nástroji HP Easy Shell), zobrazí sa dialógové okno kontroly používateľských kont a žiada povolenie na vykonanie zmien v počítači. Ak vyberiete možnosť **Nie**, Windows nedovolí nástroju HP Easy Shell stať sa náhradným prostredím a uviazne pri procese prihlasovania. Ak sa to stane, kombináciou Ctrl+Alt+Del sa odhláste z konta. V dialógovom okne Kontrola používateľských kont musíte vybrať možnosť **Áno**, aby proces prihlasovania prebehol úspešne.

# <span id="page-20-0"></span>**A Obmedzenia prehliadača Internet Explorer pomocou databázy Registry**

Ak chcete obmedziť vstavaný webový prehliadač a úplný prehliadač Internet Explorer, upravte nasledujúce kľúče databázy Registry:

HKEY\_LOCAL\_MACHINE\SOFTWARE\Policies\Microsoft\Internet Explorer \Restrictions

Nasledujúca tabuľka popisuje nastavenia databázy Registry, ktoré sa vzťahujú na nástroj HP Easy Shell:

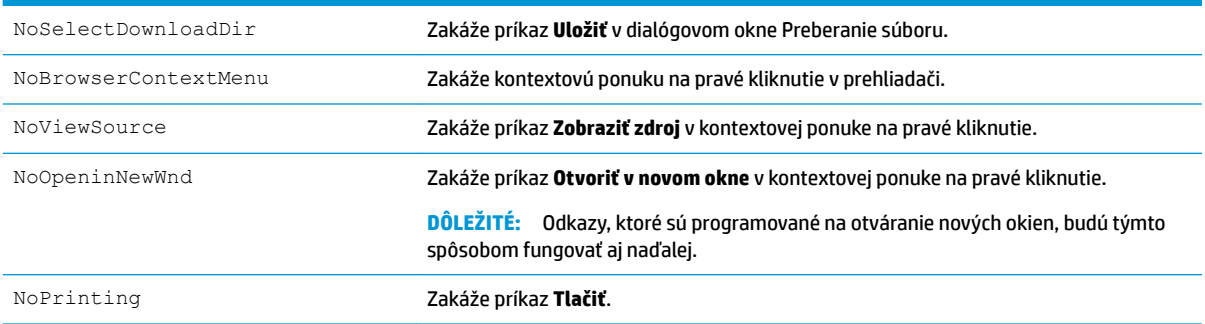